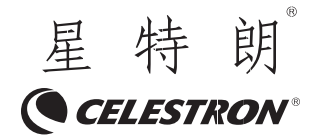

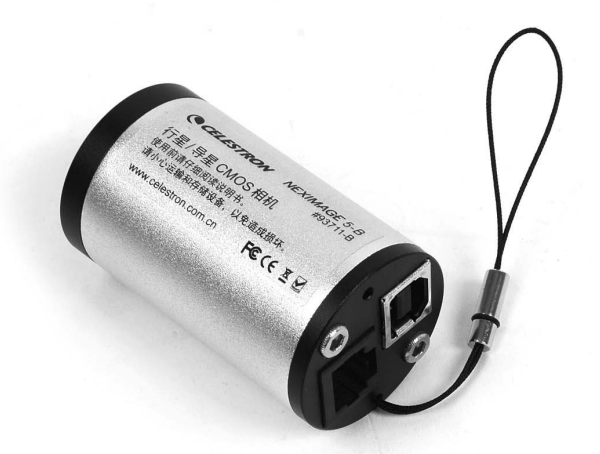

## 行星/导星 CMOS相机 **NEXIMAGE 5-B** PLANETARY / GUIDE CMOS CAMERE #93711-B

使用说明书

## 注意事项

1. 相机受到强烈撞击或者跌落时,可能导致损坏,因此在使用和运输过程中 中应避免碰撞、摔。

2. 建议先安装驱动程序再连接相机。

3. 请保证所有电器接地良好,如果接地不好会在不同适配器之间存在很高电 压,导致 USB 传输不稳定, 程序经常死锁, 甚至烧坏端口: 参照通用问题。

4.CMOS 表面清洁

如果 CMOS 表面有较大的灰尘,影响成像效果,建议返回工厂清洁。对于少 量的灰尘,建议尝试使用平场的方法进行处理。

## 快速入门和驱动安装

1. 下载 NexImage5-B WINDOWS 驱动, NexImage5-B ASCOM 驱动, NexCap 软件, NexImage5-B 系列 WDM 驱动, 以及 ASCOM 平台。导星还需要下载 PHDGuiding 软件。 一共七种软件

2. 首先安装 NexImage5-B WINDOWS 驱动

3. 安装结束以后,连接 NexImage5-B 相机 USB 线,电脑会自动进行安装。在 安装过程中,不要选择任何取消。直到驱动全部装完。此时在 WINDOWS 硬件管理 器的 AstroImaging Equipment 里面可以看到 NexImage5-B。说明安装成功

4. 启动 NexCap 软件, 调节增益, 曝光时间, 此时应该能看到图像。

5. 关闭 NexCap 软件,安装 ASCOM 平台。(ASCOM 平台可能要求安装 .net framework 3.5,请自行下载并安装)

6. 安装 ASCOM 成功以后,运行 NexImage5-B ASCOM 驱动。

7. 安装 NexImage5-B 系列视频广播 WDM 驱动

8. 安装 NexImage5-B 系列的 native WDM 驱动

9. 安装 PHDGuiding 软件

至此全部驱动和软件安装完毕。

1.ASCOM 平台及 NexImage5-B ASCOM 驱动:

启动 PHDGuiding 软件,点照相机的按钮,选择 ASCOM(later)Camera. 出 现 ASCOM Camera Chooser 对 话 框, 在 相 机 选 择 的 下 拉 框 中 选 择 Celestron NexImage5-B Camera 选择 OK. 在 Mount 菜单中选择 On-Camera (导星信号通过 相机硬导星口输出)。点击第三个按钮(Begin Looping exposure....)。观看 是否有图像显示。如果有图像,说明 ASCOM 平台及 NexImage5-B ASCOM 驱动安装 成功。 点击 STOP , 然后退出软件。

2.WDM 视频播放驱动

启动 NexCap 软件, 在软件菜单的"工具"中, 选择"视频广播" 如果没有 报错的对话框出现, 则说明 WDM 驱动安装成功。此时可以打开 QQ, 选择视频通话 里的视频设置, 选择视频设备为" NexImage5-B Camera(WDM)", 此时可以在 00 的 视频窗口中看到经由 NexCap 软件视频广播发送的图像。

3.Native WDM 驱动

使用 SharpCAP 软件 (第三方软件,请自行搜索), 选择 NexImage5-B (native WDM), 如果连接成功,并能显示图像,说明 native WDM 驱动安装成功。

## NexCap 快速使用指南(以 Nex Image5-B 为例)

NexCap是一款针对 Celestron NexImage开发的拥有丰富和专业功能的软件。 对于初学者而言,刚开始使用不到很高级的功能,这里介绍一下最简单的行星拍 摄步骤。

1. 将 NexImage5-B 连接到望远镜上

2. 连接 USB 线, 启动 NexCap 软件

3. 启动 NexCap 软件, 点击菜单"相机"- "NexImage5-B"- 选择一个分辨率

4. 调节曝光时间到 20ms, 增益到 30%.(可以单击滚动条右边的按钮打开键 盘板进行快速设置)

5. 在菜单"相机设置"-"彩色 / 单色"- 选择"绿红"模式 (GR).

6. 此时可以看到图像,偏绿,点一两次白平衡中的"全局自动",进行自动 白平衡

7. 进一步调节曝光时间和增益,让拍摄对象不饱和,增益尽可能低为好。

8. 在保存选项中,选择"按张数",点击 100 张按钮,选择拍摄 100 张

9. 点击录像按钮。录像按钮变红,开始录像。软件左下方会显示已经录了多 少张。

10. 录制完毕以后,录像按钮会恢复蓝色。此时根据软件右下方状态栏显示 的路径,可以找到所录制的 AVI 文件。点击可以用媒体播放器观看录制效果。

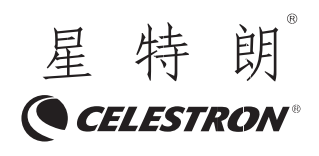

杭州天文科技有限公司 地址:浙江省杭州市拱墅区莫干山路 1418-32 号 网址:www.celestron.com.cn E-mail:market@celestron.com.cn 全国服务热线:400-874-7878 CE.S2CMOS.2101.HT